## PLAN OF WORK ONLINE REPORTING

Initially, you will be selecting all of your Plan of Work Specialist Areas. You are able to select your Plans of Works by selecting State Specialists and selecting their plan, or by selecting the Specialist Area from the list.

#### **Functions**

You will have the capability to:

- Add/Edit/View/Print each Plan of Work
- Add/Edit/View/Print each Impact Report

## Create Your Plan of Work – "Find Plan by Topic"

You will initially select all of your Plan of Work.

1. Select your Plan of Work Specialist Area

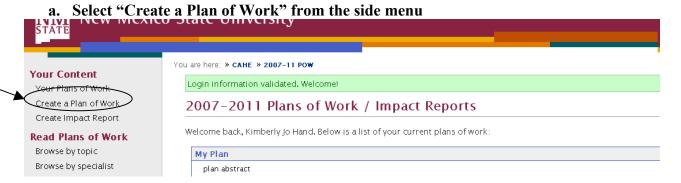

b. Select "Create a state level (specialist) plan of work" if you are a specialist or "Create a county-level (agent) plan of work" if you are an agent.

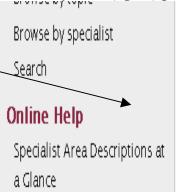

- c. Select the county you are in from the pull down list of counties.
- d. You can find your specialist area by using the "find plan by topic" tab on the left, or you can select it by selecting a specialist's plan. First we will look/at the "Find Plan by Topic" tab.

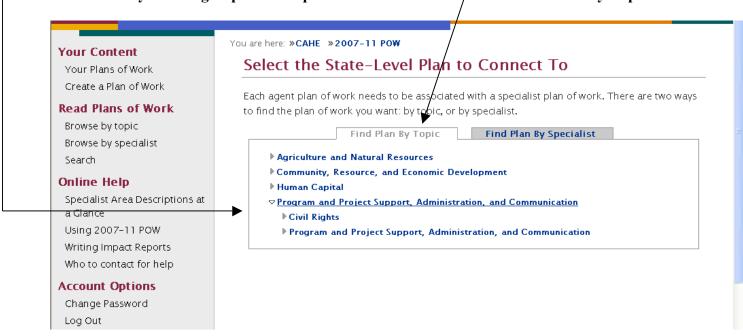

e. First select a Theme by clicking on the Theme title or the arrow beside it. The Theme is the first topic area you will see.

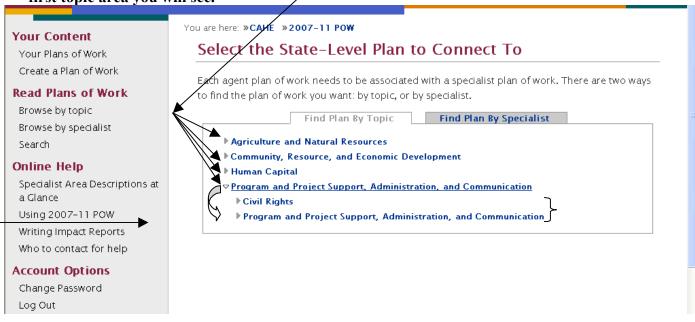

- f. Next select the Program Area by clicking on the title or the arrow.
- g. Next select the Specialist Area.
- h. Click on "Show available plans in this topic area" and you will see all of the available Plans (plans submitted by specialists) that you can choose from.

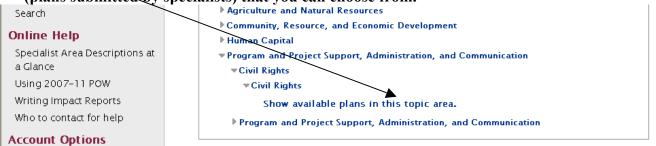

You will see a list of the available plans, select one of them by clicking on the "Select" button.

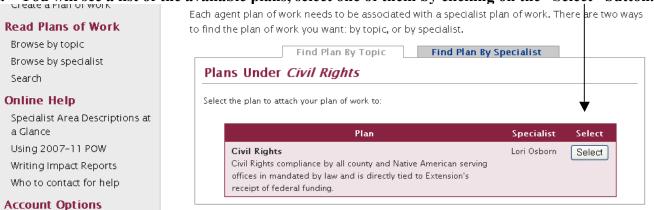

j. After selecting the plan, you will be taken to the input screen where you can input your plan data. DON'T FORGET TO CLICK ON THE SAVE BUTTON WHEN YOU ARE DONE, there is one at the top and one at the bottom, either one will work!!!

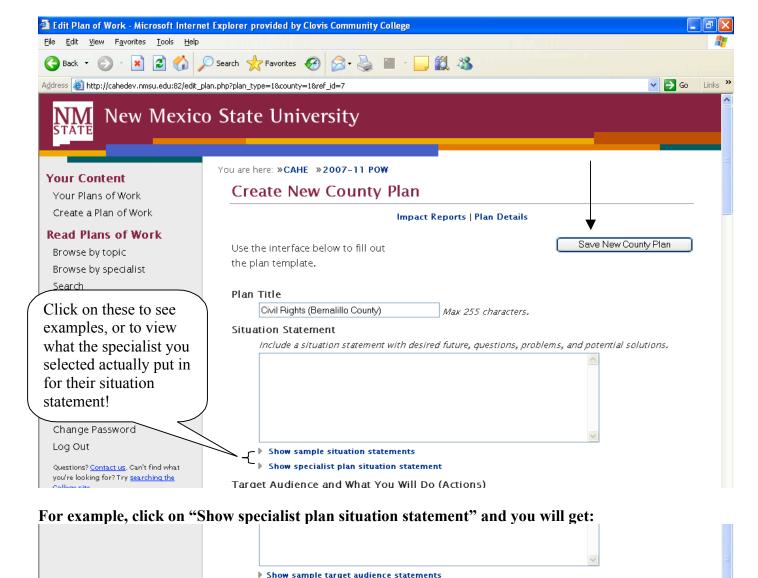

Hide specialist plan target audience statement

Target Audiences What will Happen: Civil rights compliance work in ongoing. Compliance includes plans of work and program participation data that continues throughout the year to ensure nondiscrimination in program delivery, the conduct of educational programs for faculty and staff on civil rights topics, the conduct of innovative programs and the corrective action taken when discrimination occurs or noncompliance is documented. Who will be Reached: For the civil rights specialist, the target audiences are the faculty and staff in county and tribal Extension offices. For county agents, depending on whether they supervise staff, target audiences will include staff they supervise and all residents of their geographic area with specific attention paid to under-served and under-represented audiences.

Short-Term Objectives

k. Once you have saved your plan, you will be taken to the following screen where you can see what you just typed in.

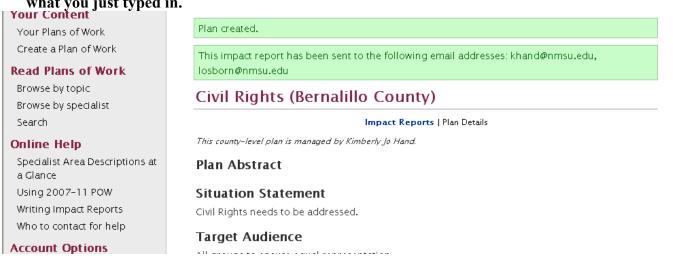

### Create Your Plan of Work – "Find Plan by Specialist"

You will initially select all of your Plan of Work.

Your Content
Your Plans of Work
Create a Plan of Work
Create a Plan of Work
Create a Plan of Work
Read Plans of Work
Browse by topic
Browse by specialist

You are here: » CAHE » 2007-11 POW

Login information validated. Welcome!

2007-2011 Plans of Work / Impact Reports

Welcome back, Kimberly Jo Hand. Below is a list of your current plans of work:

My Plan
plan abstract

m. Select "Create a state level (specialist) plan of work" if you are a specialist or "Create a county-level (agent) plan of work" if you are an agent.

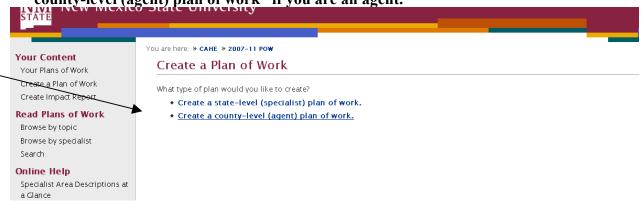

- n. Select the county you are in from the pull down list of counties.
- o. You can find your specialist area by using the "Find Plan by Specialist" tab on the left, or you can select it by selecting a specialist's plan. First we will look at the "Find Plan by Topic" tab.

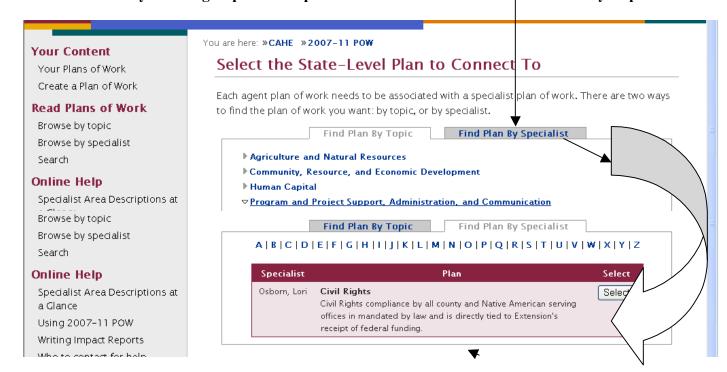

- p. Select the letter to find your specialist, for Osborn, for example, select "O" to see Lori Osborn's Civil Rights Plan of Work
- q. After selecting the Specialist Area, you will be taken to the input screen where you input your plan information. Your plan title should be a descriptive title that makes it easy to determine what the plan might encompass.
- r. After inputting your information, click on the SAVE button at the bottom of the page. Failure to do so will lose all of your work!!!

### Edit a Plan of Work

Click on "Your Plans of Work" on the sidebar You will see a list of the Plans you have entered

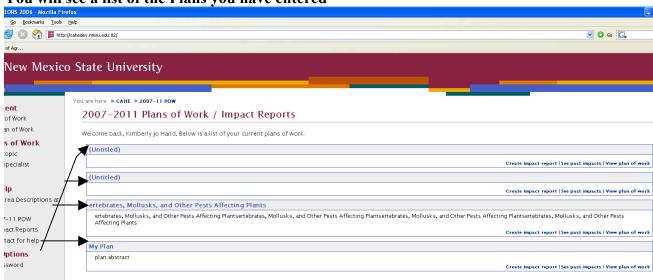

To edit a plan, click on edit the Plan title

On the next screen, you will see the following links on the right side of the screen. Click Edit Plan Details to make changes to the Plan (objectives, etc)

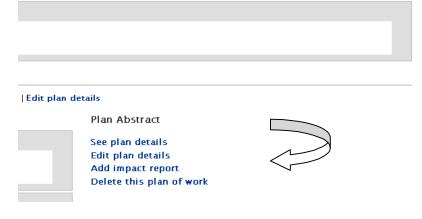

Add an Impact Report

Click on "Your Plan of Work" link on the sidebar

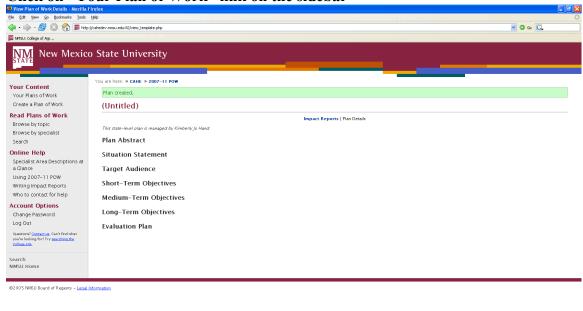

Click on the title of the Plan you want to add an impact to

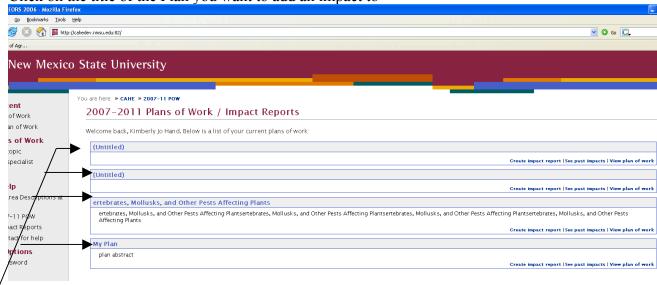

#### Click on the "Add impact report" link on the right of the screen

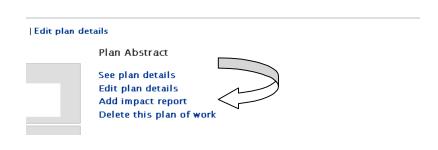

You will see the ADD IMPACT screen below. Select the type of objective you are entering (short, medium, long, none). To view the objective you input for the plan, click on the "Show your objective" link.

| versity             |                                                                                                    |
|---------------------|----------------------------------------------------------------------------------------------------|
| 1E » 2007-11 POW    |                                                                                                    |
| Imp                 | vact Reports   Add impact report   Plan Details   Edit plan details                                                                                                    |
| For plan            | (Untitled)                                                                                                    |
| Objective Addressed | <ul> <li>Short-Term Objectives</li> <li>➤ Show your short-term objectives</li> <li>Medium-Term Objectives</li> <li>➤ Show your medium-term objectives</li> <li>Long-Term Objectives</li> <li>➤ Show your long-term objectives</li> <li>None for a administrative messages to RSS subscriberal</li> </ul> |
| Impact Report       |                                                                                                    |
|                     | Create Impact Report                                                                                                    |

Click on Create Impact Report button to save changes to your impact report.

# **Edit an Impact Report**

Click on "Your plan of work" link on the sidebar

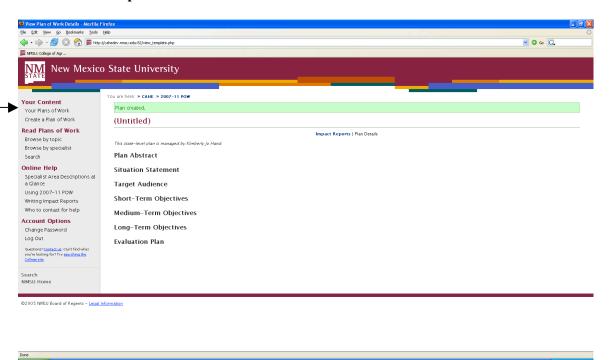

Click on the title of the Plan you want to add an impact to

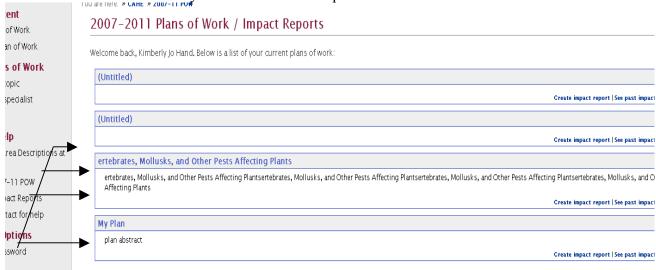

Click on the EDIT link to edit the impact.

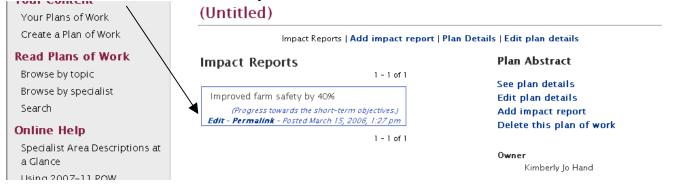